**Event Code: c2018** 

## **EventMobi App Download Instructions**

## HOW TO DOWNLOAD EVENTMOBI

Each event is assigned its own download page that will direct iOS and Android device users to their relevant app store where the EventMobi Universal App can be downloaded so that your event information will launch automatically.

- 1. Use the Smart Launch page URL assigned to your event, it should follow the format eventmobi.com/app/c2018
- 2. Select the Install option in the relevant app store for your Apple or Android device.
- 3. Your c2018 event will launch automatically once the app has been downloaded to the device.

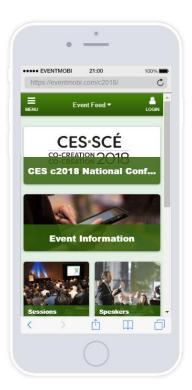

If you already have the EventMobi Universal app or chose to search in the app store directly, the event information will launch automatically, and you will not need to complete the process of downloading to your device. (c2018)

If you have accessed the Smart Launch page on a Windows or Blackberry device, then you will not receive a prompt to download from an app store, but instead be directed to the web based version of your event app. Instructions on how to create a home screen shortcut will appear once the app has loaded.